# **How-To Create Student ID Cards**

#### What you need: Microsoft Office (Word and Excel)

- 1. Create an Excel spreadsheet with the following columns:
  - First Name, Last Name, Library Card #, PIN #
- 2. Open Microsoft Word, click Mailings > Start Mail Merge > Labels
- 3. Label vendors (we use Avery US Letter), Product # 5263 2" x 4" labels > OK

  We chose this because it produces a 2" x 4" business card sized document. If you prefer another size, you can
  choose another label vendor or product number.
- 4. Click Start Mail Merge > Step by Step Mail Merge Wizard

## There are 6 steps in the Mail Merge process.

- 1. Keep Wizard on 'Labels' > click Next: Starting Document
- 2. Choose 'Use current document' > Click Next: Select recipients
- 3. Select 'Use an existing list' > Click Browse. Navigate to desired Excel document. > OK > OK > Click Next: Arrange your labels
- 4. a) Select 'More items'. > You will see the list of column headings (First name, last name, Library Card #, PIN #.) Click each field and choose insert until all 4 are added to the document. > Close
  - b) At this time you can change the font, spacing, font size and more. You can also add a school logo, your OverDrive URL and additional design changes (for example, some schools change the background color.)

We recommend a layout similar to the pattern below:

First Name(space)Last Name

[School logo]

Library Card #:

PIN#

[School's OverDrive URL]

- c) Once you are happy with the layout of the first card, select 'Update all labels' to copy the formatting to the rest of the document.
- 5. Next: Preview your labels > Next: Complete the merge
- 6. Click **Print** or **Edit individual labels** whichever you prefer
  - a. **Print** should print directly to your printer
  - b. Edit individual labels will save your mail merge to a new Word document

## <u>Example</u>

# Jane Doe

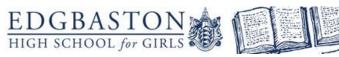

Library Card: 1234

**PIN:** 1234

http://ehslib.lib.overdrive.com

#### **Hermione Granger**

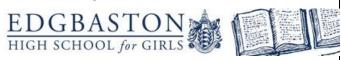

**Library Card:** 9876

**PIN:** 5432

http://ehslib.lib.overdrive.com